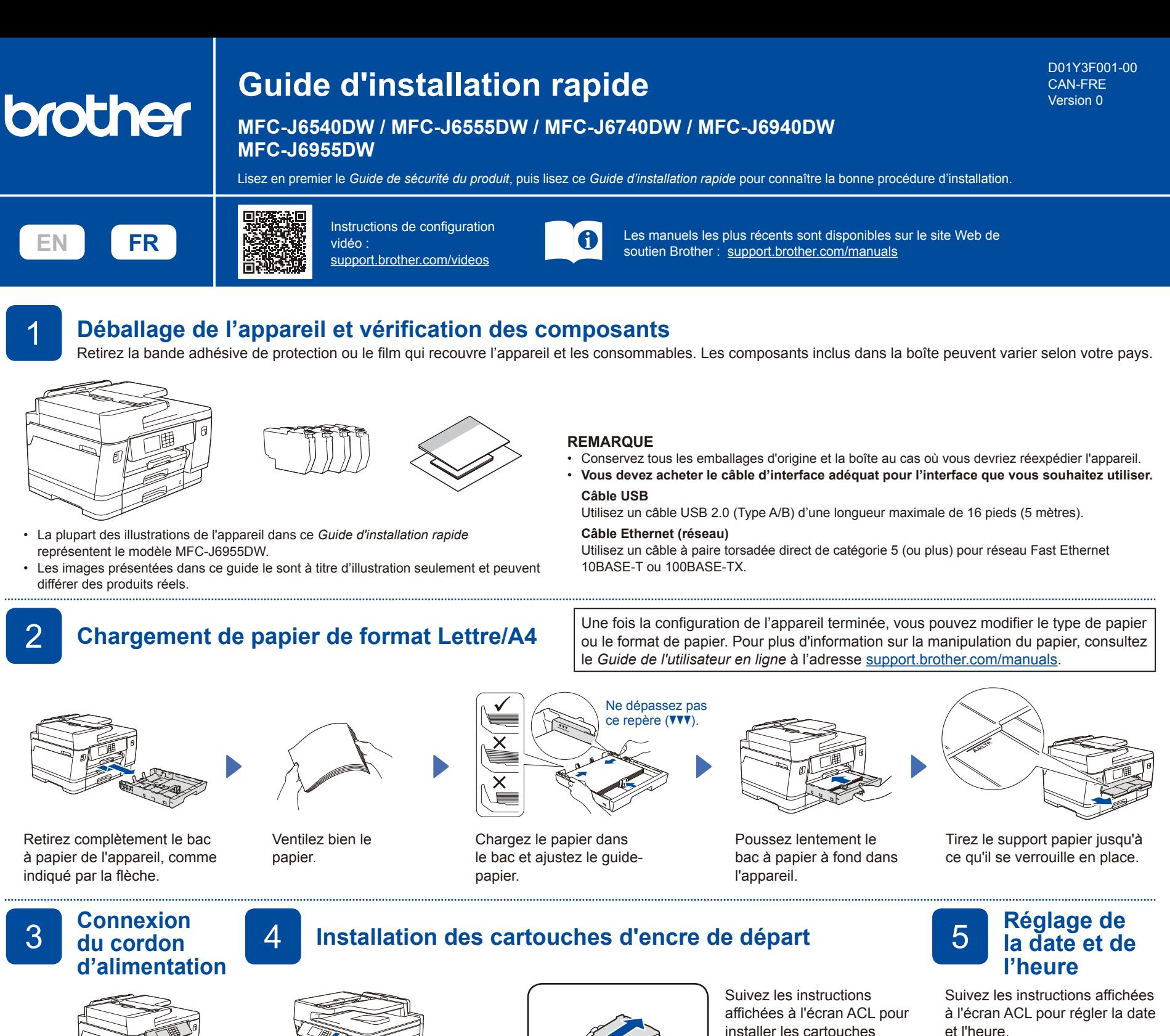

**REMARQUE** Vous pouvez régler l'angle d'inclinaison du panneau de commande pour lire plus facilement l'écran ACL.

Ouvrez le couvercle de cartouche d'encre.

MFC-J6540DW / MFC-J6740DW / MFC-J6940DW : Retirez la pièce de protection orange de l'appareil. Suivez les instructions affichées à l'écran ACL pour ranger la pièce de protection orange à l'intérieur de l'appareil. Si vous devez transporter l'appareil, retirez les cartouches d'encre et remettez cette pièce en place.

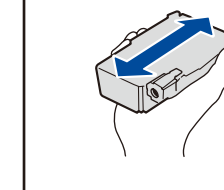

Secouez rapidement la cartouche d'encre **noire** horizontalement 15 fois comme indiqué, avant de l'insérer dans l'appareil.

[Démar.].

installer les cartouches d'encre. Fermez le couvercle de cartouche d'encre. L'appareil prépare le circuit d'encre pour l'impression.

### **REMARQUE**

Lorsque vous installez les cartouches d'encre pour la première fois, l'appareil consommera un peu plus d'encre pour remplir les tubes d'alimentation d'encre. C'est un processus qui n'a lieu qu'une seule fois pour permettre de réaliser des tirages de haute qualité.

Pour ajuster l'alignement d'impression avant d'utiliser votre appareil, appuyez sur

Suivez les instructions

Après avoir réglé la date et l'heure, vous pouvez définir les paramètres de message par défaut de l'écran ACL Brother.

l'alignement. Lorsque vous avez terminé, retirez la feuille

d'ajustement de la vitre du

scanner.

6 **Contrôle de la qualité d'impression** 7 **Ajustement de l'alignement d'impression (recommandé)**

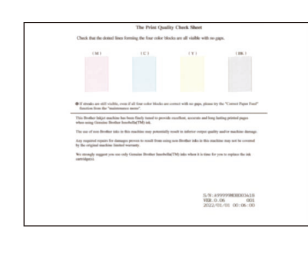

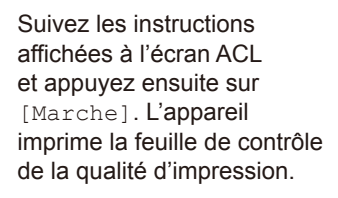

# **OK Médiocre**

Suivez les instructions affichées à l'écran ACL et vérifiez la qualité des quatre blocs de couleur sur la feuille, puis lancez la procédure de nettoyage, si nécessaire.

Suivez les instructions affichées à l'écran ACL pour imprimer la feuille d'ajustement. Le cercle noir qui sert de repère est situé dans le coin supérieur droit de

,,,,,,,,,,,,,,,,,,,,,,,,

la feuille.

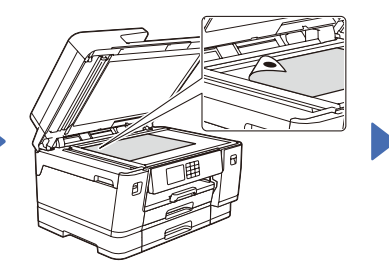

Placez la feuille d'ajustement face imprimée vers le bas sur la vitre du scanner. Assurezvous que le cercle noir se trouve dans le coin supérieur gauche de la vitre du scanner. affichées à l'écran ACL et terminez l'ajustement de

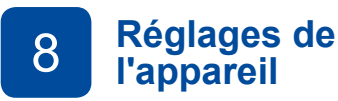

Suivez les instructions affichées à l'écran ACL pour configurer les paramètres de l'appareil.

- • Configurez les paramètres de bac et vérifiez les informations relatives à l'orientation du papier (n'est pas disponible sur tous les modèles).
- Lisez les informations relatives à l'installation du logiciel.

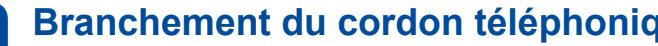

**9 Branchement du cordon téléphonique**<br>Si vous ne comptez pas utiliser la fonctionnalité de télécopie de votre appareil, allez à l'étape **10**. Pour plus d'information sur l'utilisation de la fonction de télécopie, consultez le *Guide de l'utilisateur en ligne*.

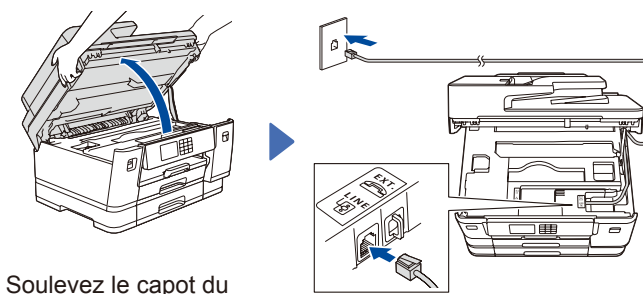

scanner

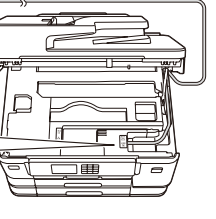

Branchez le cordon téléphonique. Utilisez la prise **LINE** et placez le cordon dans la rainure prévue à cet effet pour le guider vers l'arrière de l'appareil.

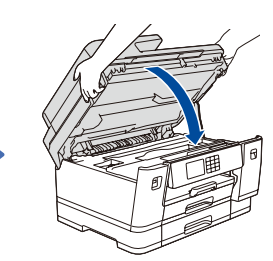

Refermez le capot du scanner.

### **Sélection de la langue de votre choix (si nécessaire)**

- 1. Appuyez sur l'annétres/ Settings] > [Ts réglages/ All Settings] > [Réglage init./Initial Setup] > [Langue locale/Local Languages].
- 2. Appuyez sur la langue souhaitée.
- 3. Appuyez sur  $\Box$ .

11 **Sélection du mode de réception approprié** Si vous ne comptez pas utiliser la

fonctionnalité de télécopie de votre appareil, allez à l'étape **13** .

- 1. Appuyez sur i [Paramètres] > [Ts réglages] > [Fax] > [Réglage récep.] > [Mode Réception].
- 2. Appuyez sur votre mode réponse préféré.
- 3. Appuyez sur

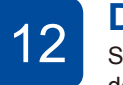

12 **Définition de l'identifiant de station**<br>Si vous ne comptez pas utiliser la fonctionnalité de télécopie de votre appareil, allez à l'étape **13** .

Enregistrez votre nom et votre numéro de télécopieur afin que l'appareil les imprime sur toutes les pages des télécopies que vous envoyez.

- 1. Appuyez sur | | [Paramètres] > [Ts réglages] > [Réglage init.] > [Id station] > [Fax].
- 2. Entrez votre numéro de télécopieur (jusqu'à 20 chiffres) sur l'écran tactile, puis appuyez sur [OK].
- 3. Appuyez sur [Nom].
- 4. Entrez votre nom (jusqu'à 20 caractères) sur l'écran tactile,
- puis appuyez sur [OK]. 5. Appuyez sur  $\Box$ .

13 **Connexion de votre ordinateur ou appareil mobile à l'appareil**

Suivez les étapes ci-dessous pour terminer la configuration en utilisant l'un des types de connexion disponibles sur votre appareil.

**REMARQUE**

**Suivez les instructions et invites à l'écran.**

connexion USB, repérez le bon port (en fonction du câble que vous utilisez) dans l'appareil, comme illustré.

Pour une connexion par réseau câblé et une

Visitez le site [setup.brother.com](https://setup.brother.com/) pour télécharger et installer le logiciel Brother.

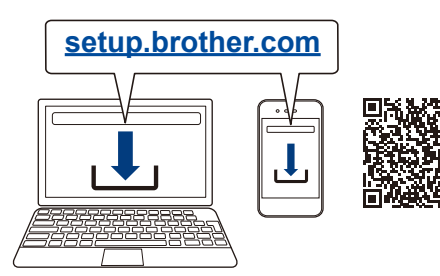

**REMARQUE**

Le CD d'installation est également disponible (pour certains pays), pour Windows uniquement.

## **Impossible de se connecter? Vérifiez ce qui suit :**

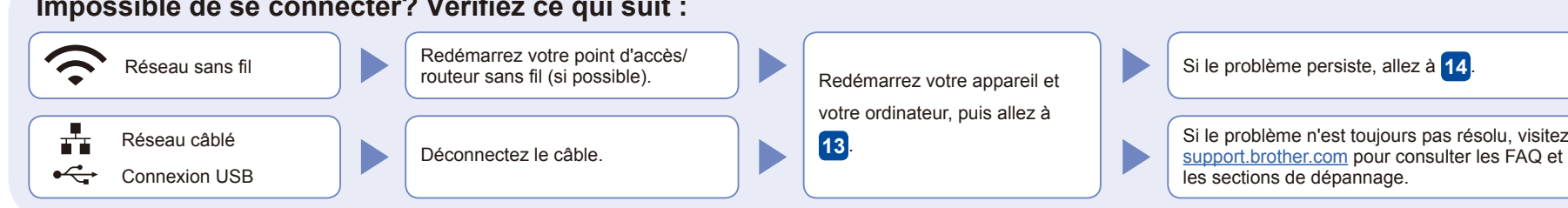

# **Configuration sans fil manuelle**

Si la configuration sans fil échoue, essayez de configurer la connexion manuellement.

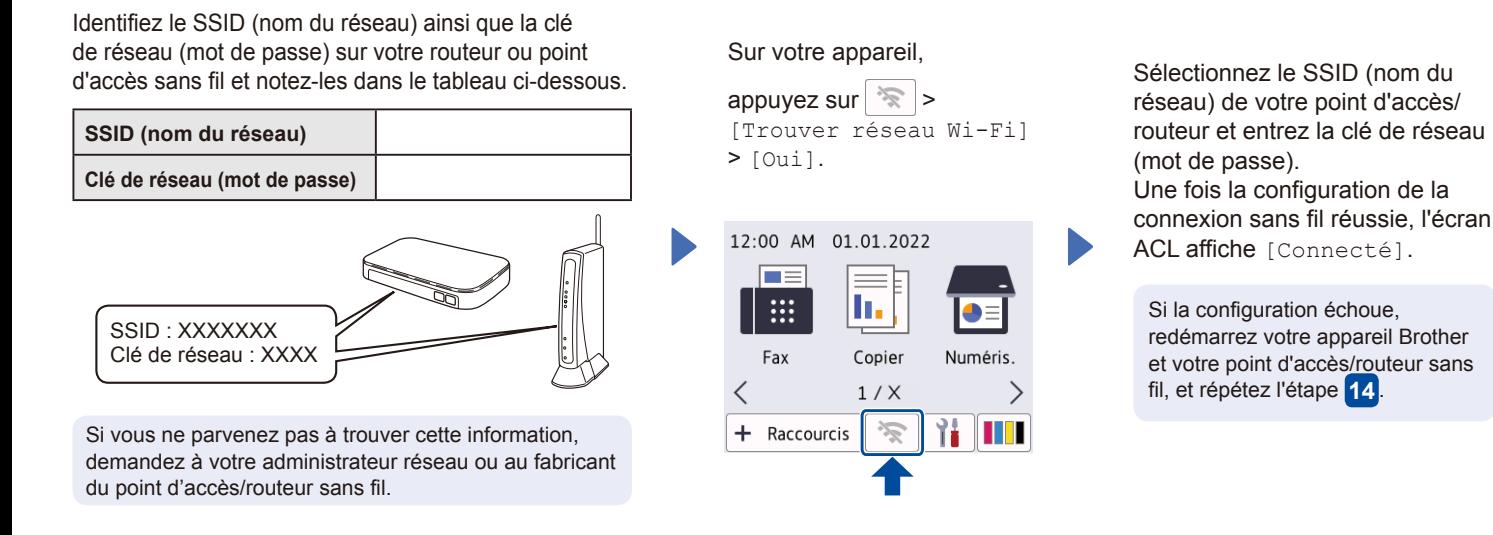

Allez à **13** pour installer le logiciel

Pour des informations détaillées à propos de l'appareil et les caractéristiques techniques du produit, consultez le *Guide de l'utilisateur en ligne* à l'adresse [support.brother.com/manuals.](https://support.brother.com/manuals) © 2021 Brother Industries, Ltd. Tous droits réservés.

**Configuration terminée**

Votre appareil est maintenant prêt à imprimer et numériser. Pour rechercher le micrologiciel le plus récent, visitez le site [support.brother.com/up7](https://support.brother.com/up7).

**Avis important relatif à la sécurité du réseau :**

Le mot de passe par défaut pour gérer les paramètres de cet appareil se trouve au dos de l'appareil et est indiqué par « **Pwd** ». Nous vous conseillons de modifier immédiatement le mot de passe par défaut pour protéger votre appareil contre les accès non autorisés.